# **Report: Outstanding Activity**

This report assists you in identifying and cleaning up records in PMDP. The report returns incomplete evaluations and their current status. This information allows you to follow up with the supervisor or employee and take steps to move the evaluation along to complete status.

# **HOW TO: GENERATE AN OUTSTANDING ACTIVITY REPORT**

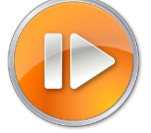

Administrative users (division and department) can generate a report that will identify inprogress performance evaluation activity.

1. Log into PMDP. Click Manage and choose Reports – Outstanding Activity Report.

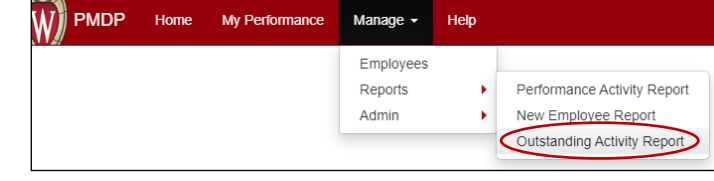

- 2. Choose the UDDS for the report. Only the UDDS(s) for which you have permission will show. There is no date range required for this report. The report will return any in-progress activity for the selected UDDS.
- 3. Click Run Report. The report will download as an Excel File.

4 A011010\_PMDP\_P....xlsx

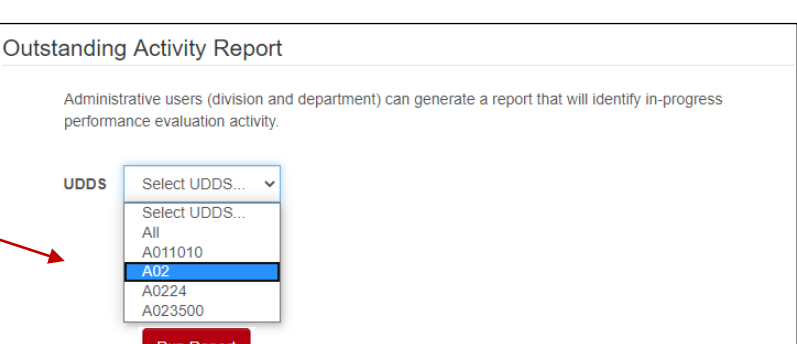

**BEST PRACTICE** 

This report can be run at any time to check for incomplete activity. The best time to run the report is at the conclusion of an evaluation period (midpoint or summary). You can use the report to determine the current status of open evaluations (waiting on supervisor, waiting on employee, waiting on discussion, waiting on employee acknowledgement) and follow up as needed. This follow up may include contacting the supervisor or employee and asking them to take the next steps to complete the evaluation or delete if it was created in error. Email addresses are included in the report for easy reference. You may also need to close an evaluation (Closed by HR) on behalf of an employee or supervisor who is no longer with the organization.

### **HOW TO: SORT AND/OR FILTER RESULTS**

- 1. If you wish to sort the data, click the small triangle button next to a column title and choose the type/direction of the sort. Text columns offer the option to sort alphabetically or date columns can be sorted oldest to newest or newest to oldest.
- 2. If you wish to filter the data, click the small triangle button next to a column title to choose the filter. By default, all options are selected. Click on (Select All) to deselect.
- 3. Click the item(s) to include. E.g. to see results for "BOSS, CHRIS", click the check box next to "BOSS, CHRIS". Click OK.

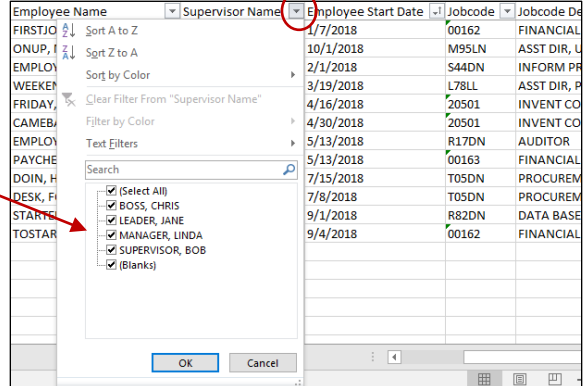

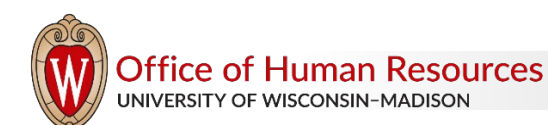

# **Report: Outstanding Activity**

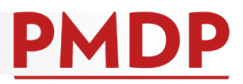

## **HOW TO: READ REPORT RESULTS**

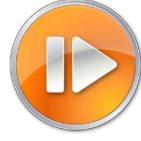

The Excel spreadsheet will return 12 columns of data. The chart below defines the information in each column.

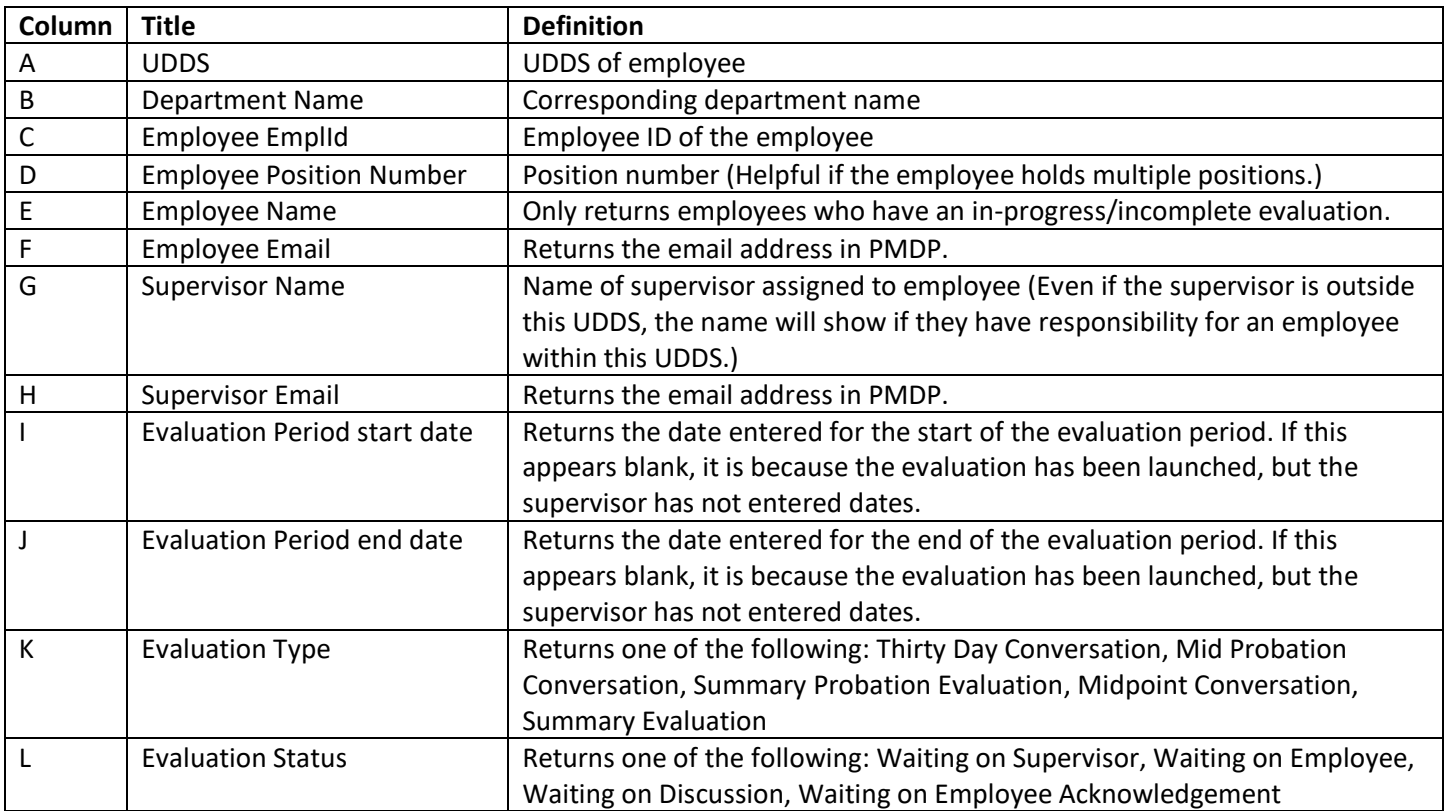

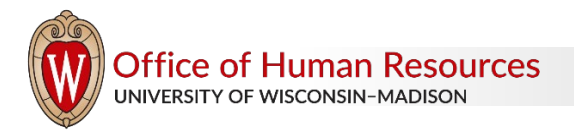

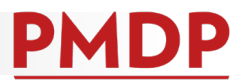

## **HOW TO: FOLLOW UP ON REPORT RESULTS**

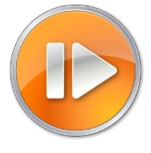

The chart below identifies possible report results and appropriate follow up action(s).

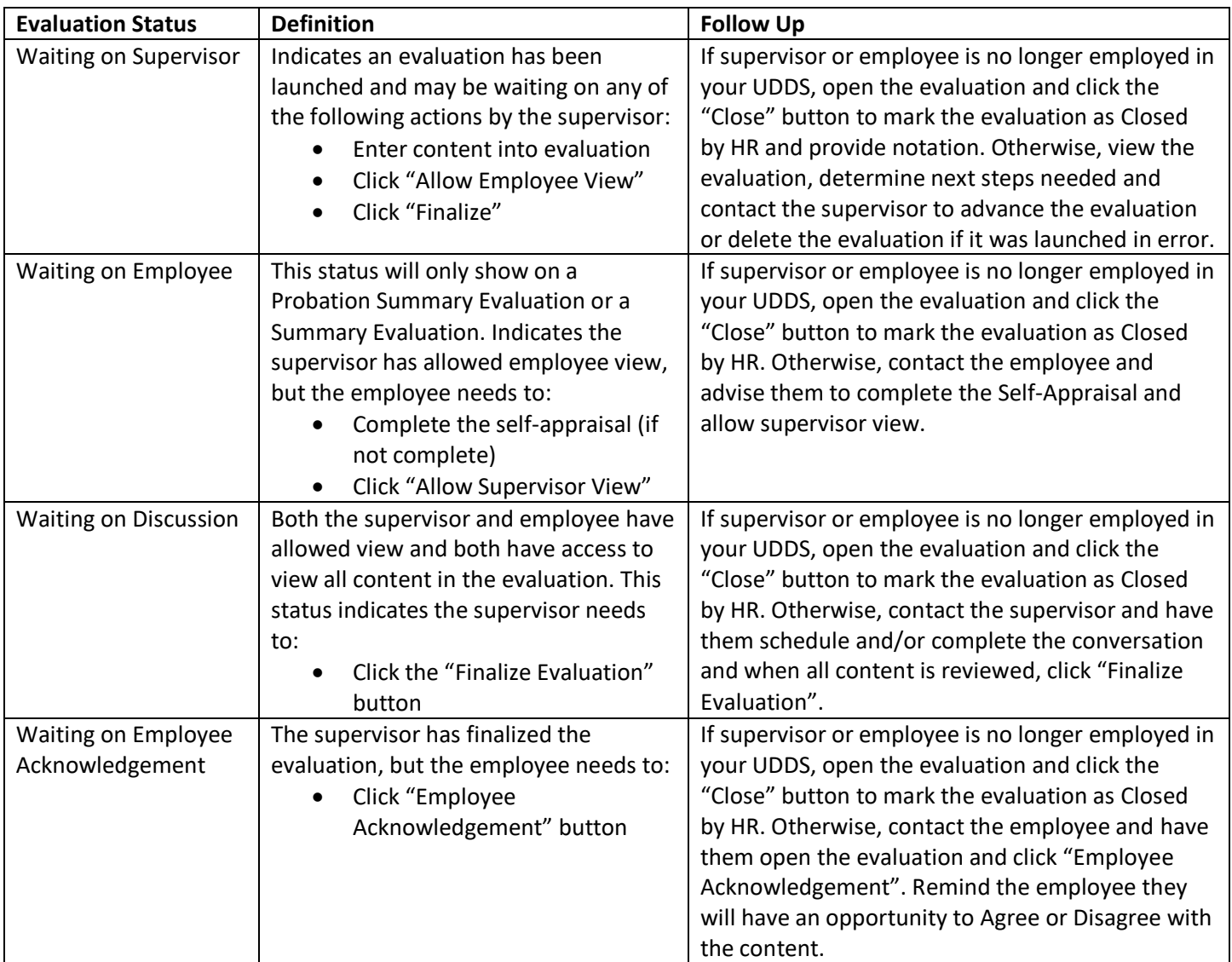

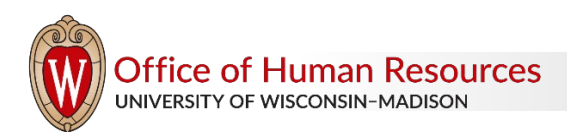